**U S E R ' s M A N U A L**

# **Creating A bond Declaration**

**A bond declaration follows the same steps as a regular import declaration**

In "Document Library select the following path; **ASYCUDA**→ **Goods Clearance** → **Declaration**→ **Detailed Declaration,** then right click and select **NEW** from the drop-down menu.

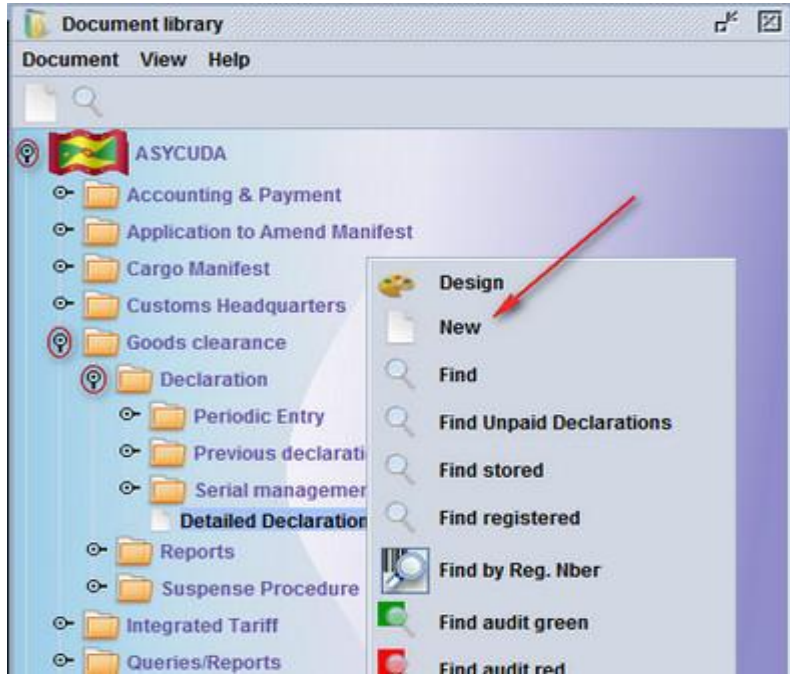

**Step 1- Create Declaration**

Complete Detailed Declaration (SAD) and the SIX subsequent forms, namely:

- **1. General Valuation Note form.**
- **2. Item Valuation Note form.**
- **3. Assessment Notice form.**
- **4. Attached Document Page form.**
- **5. Suppliers**
- **6. Containers (if any)**

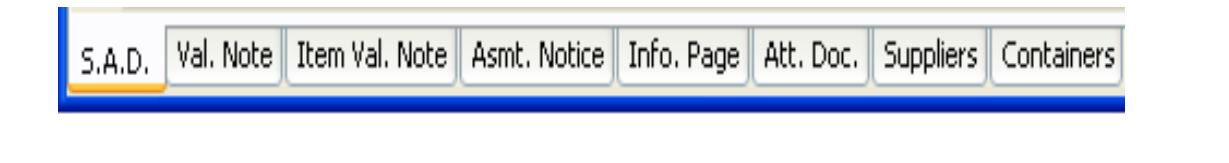

### **Use the TABS at the bottom of the main form to navigate between forms**

## **U S E R ' s M A N U A L**

Complete the SAD by entering all the mandatory information. The following is a detailed explanation of the information required for a bond declaration.

### **Explanation of the SAD data elements**

Table 1: SAD fields

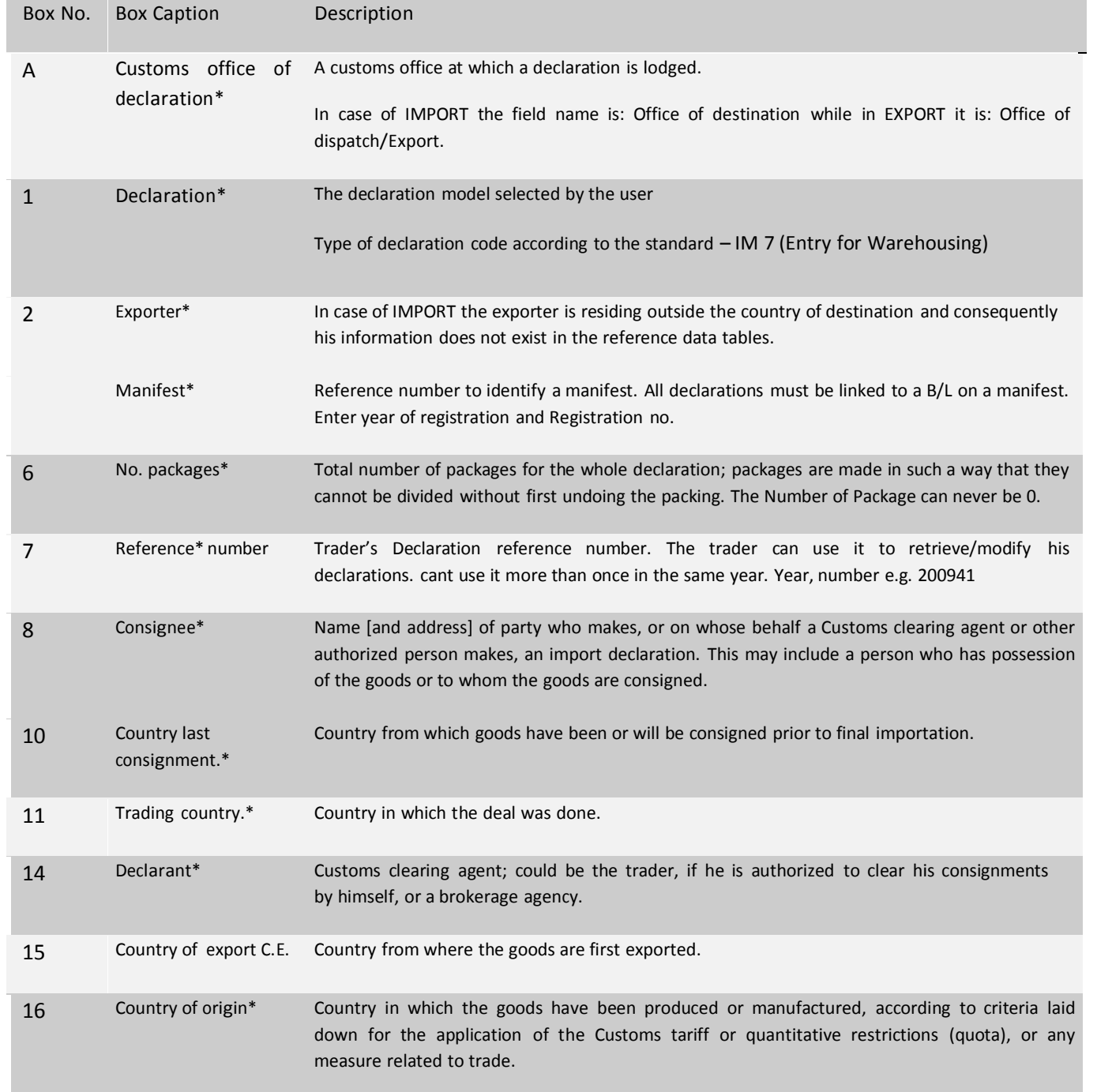

## **U S E R ' s M A N U A L**

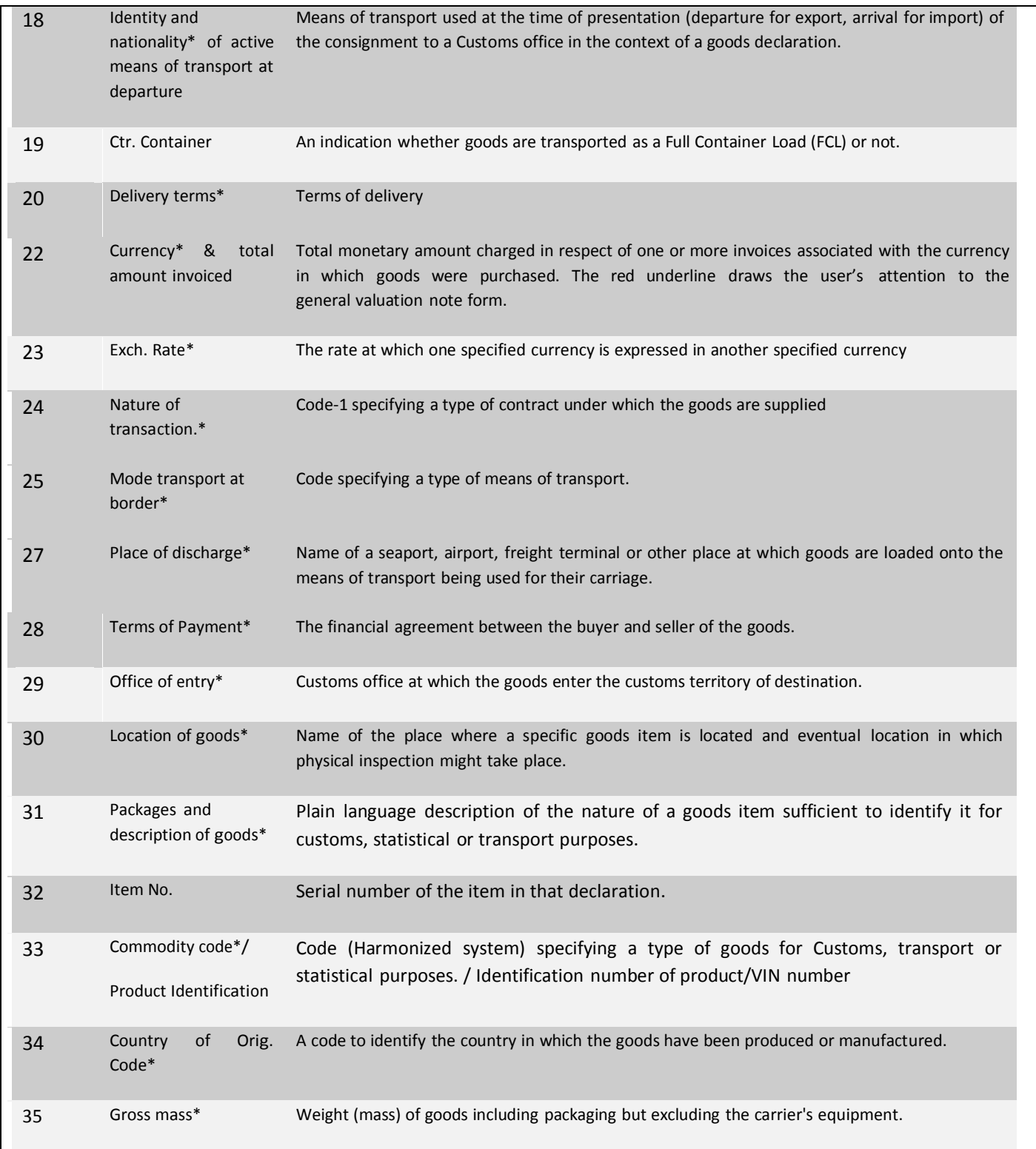

## **U S E R ' s M A N U A L**

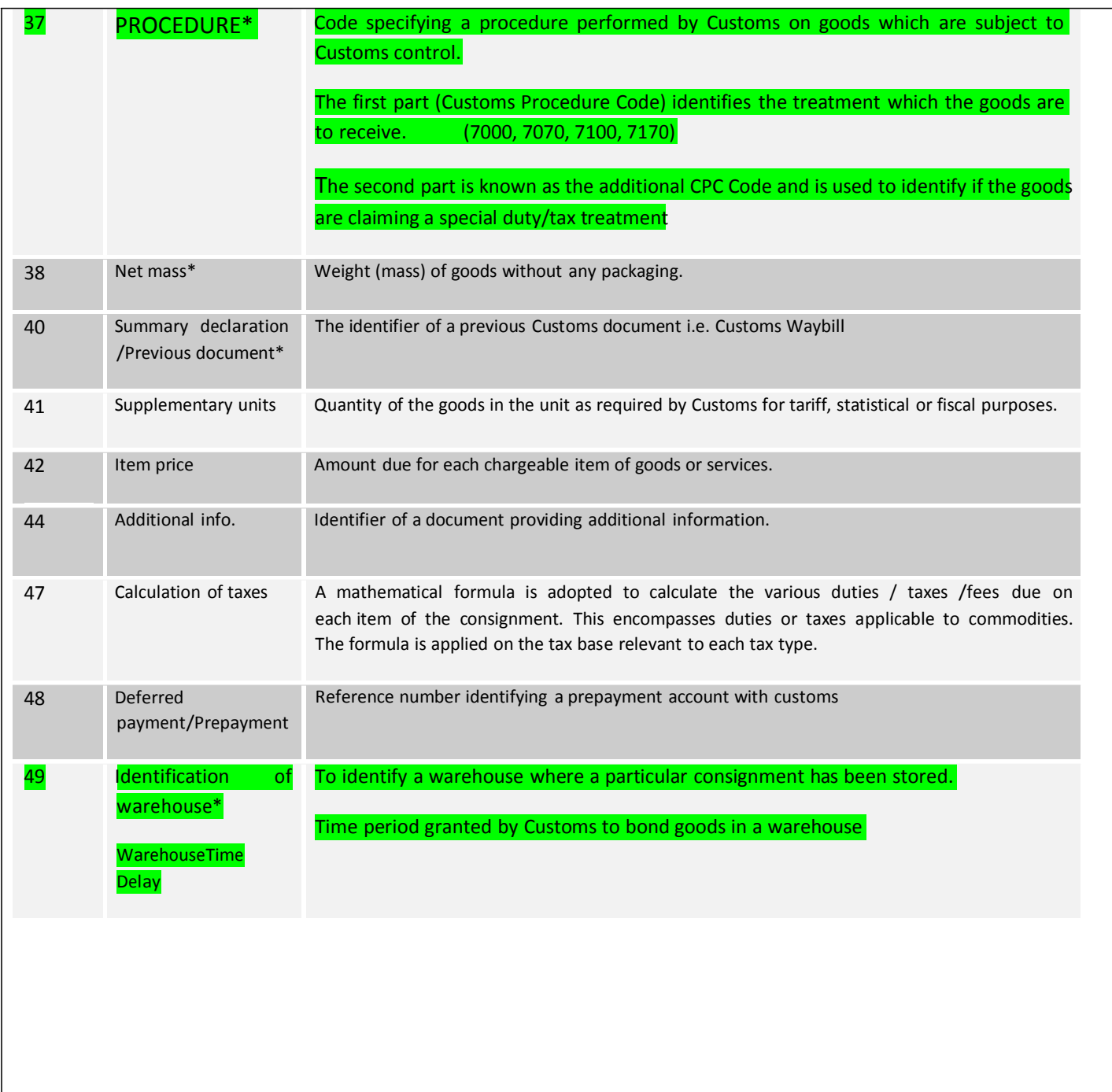

## **U S E R ' s M A N U A L**

#### **Step 2 -Verify for consistency**

After all mandatory fields have been entered on all the necessary forms, "Verify" the SAD by clicking the **Verify** icon on the top of the form, this action also calculates the duty liability

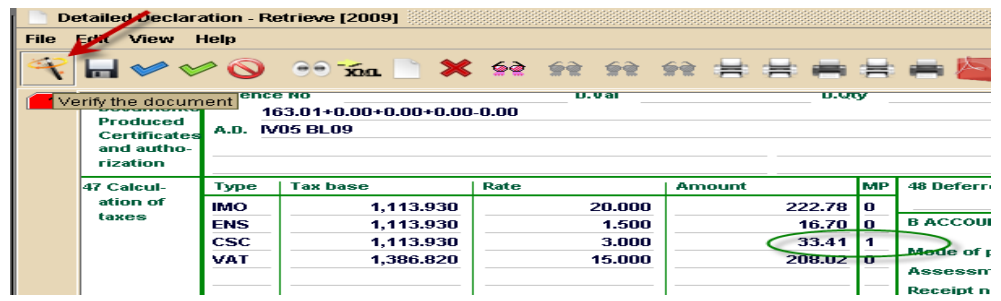

### **Step 3- Validate and Assess**

The Declarant must then *Validate and Assess* the declaration by clicking the **Validate and assess** icon.

After Validation, the system will display: a Declarant Reference Number, a Customs Reference Number, and an Assessment Reference Number.

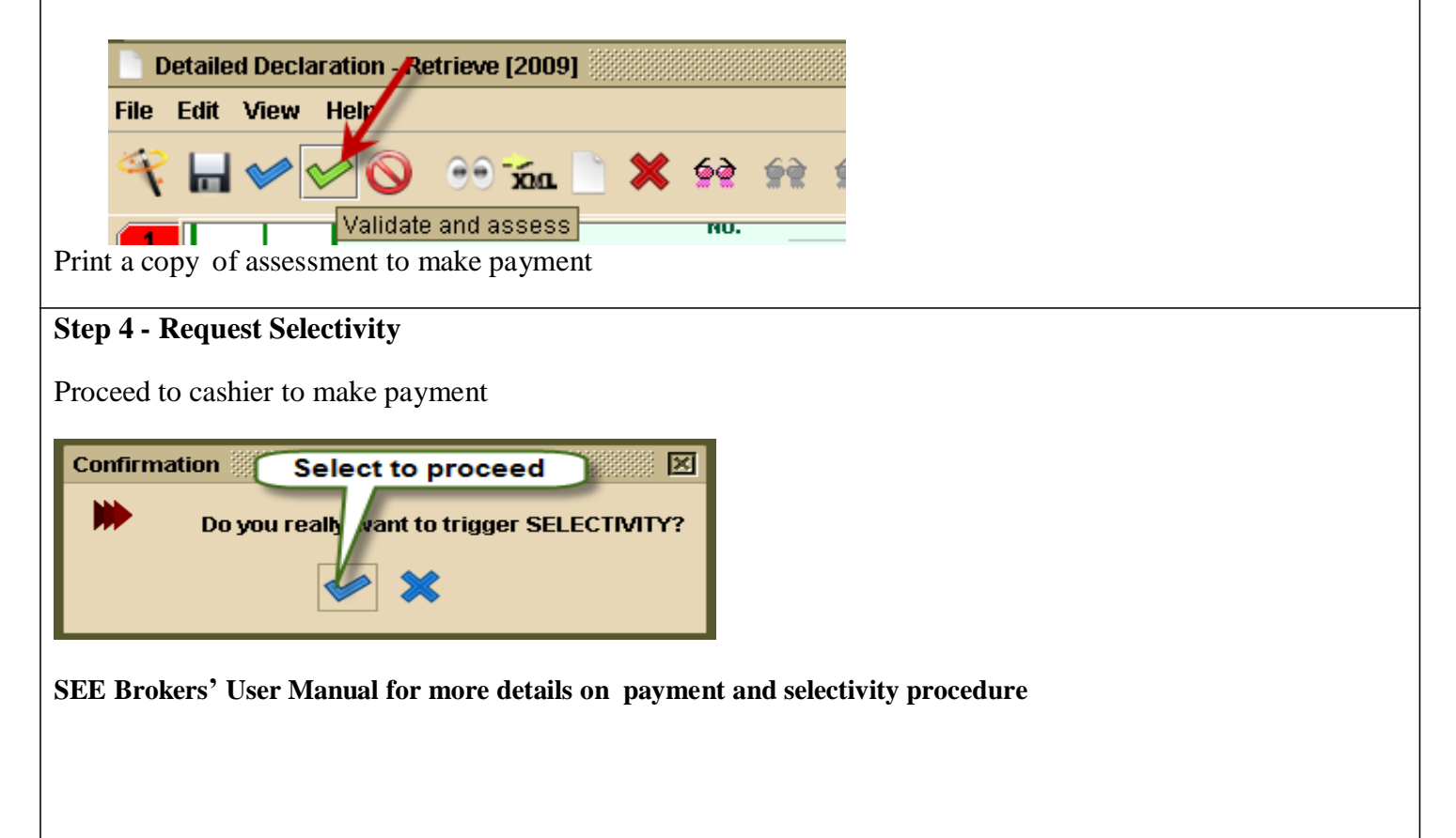

### **U S E R ' s M A N U A L**

### **Step 5- Collect Goods**

Upon satisfaction of goods examination officer will issue a release order to allow custodian to release goods.

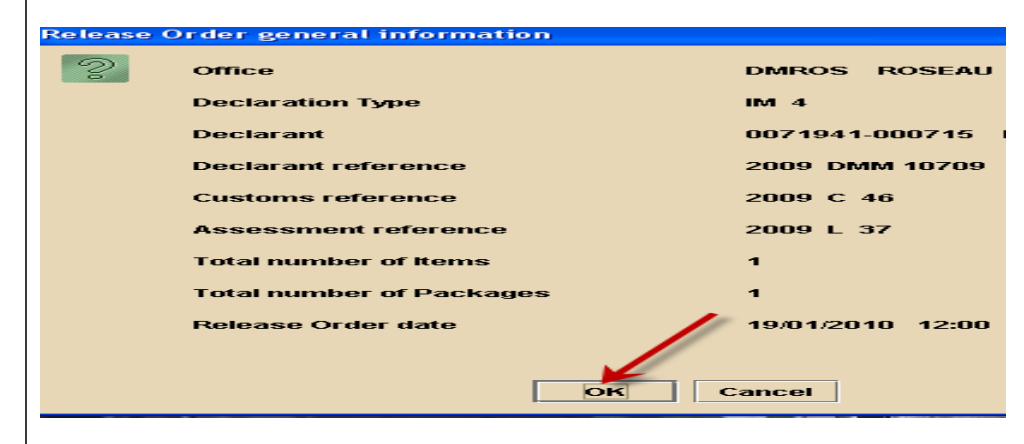

For goods being bonded a warehouse officer may examine consignment in the customs area or on the bond premises.

# Creating an Ex-bond Declaration

**Ex-bond declarations are created in the same manner as a regular declaration with a few exceptions.**

The following is a detailed explanation of the additional information required for an ex-bond declaration.

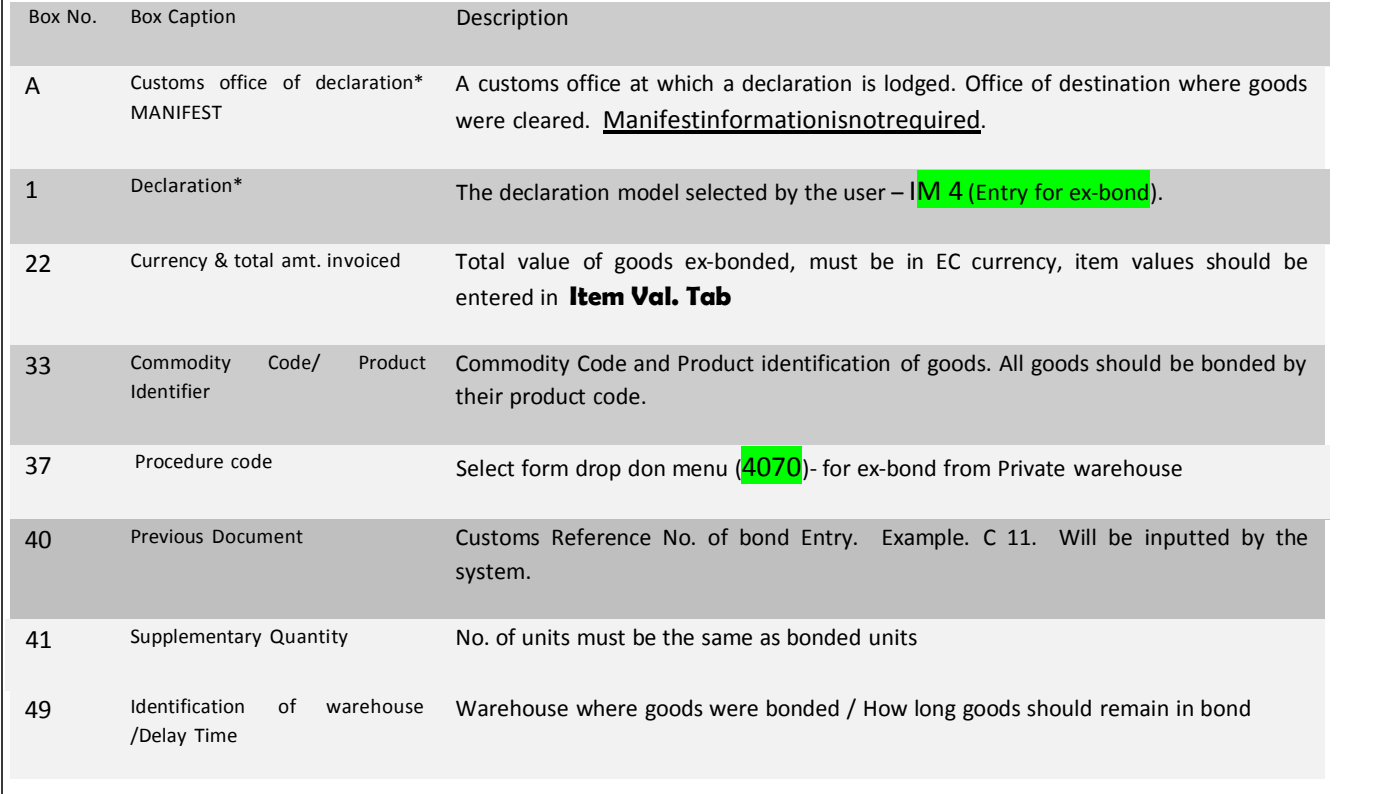

### **U S E R ' s M A N U A L**

#### **Completing the Previous Document**

After completing the **SAD**, the **Val. Note**, & **Item Val Note** of the declaration, select **Previous Document** to subtract declared quantity from bond inventory (Private Bond Only).

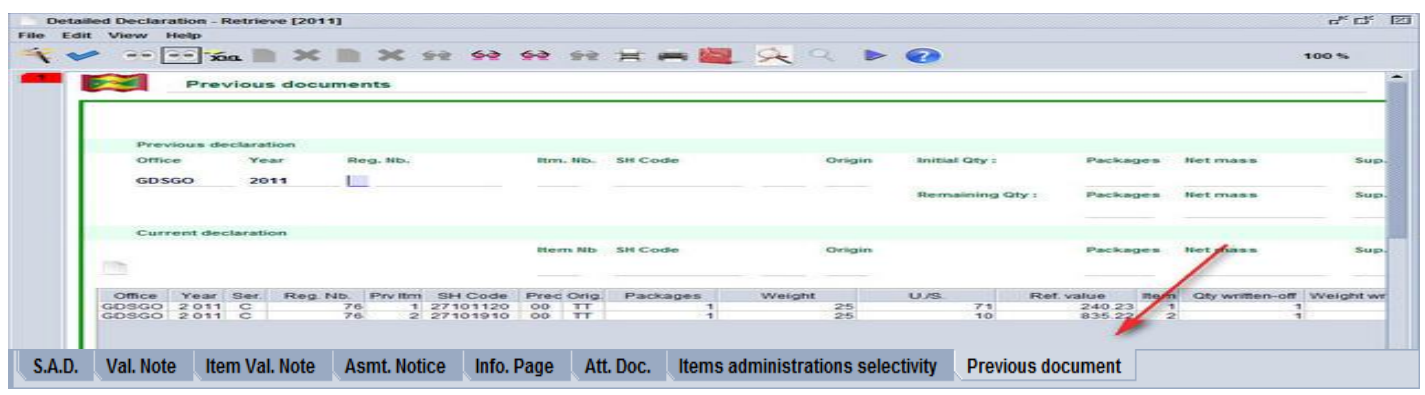

Complete the following fields in the **Previous Document** section (Private Bond Only);

*Office:* Office where goods were cleared

*Year:* Year of registration

*Reg. Nb.:* Customs reg. number assigned to bond declaration

*Item Nb.*: Item number on declaration which are being ex-bonded

The system will input the data in the other fields, which will match information that was declared on bond entry.

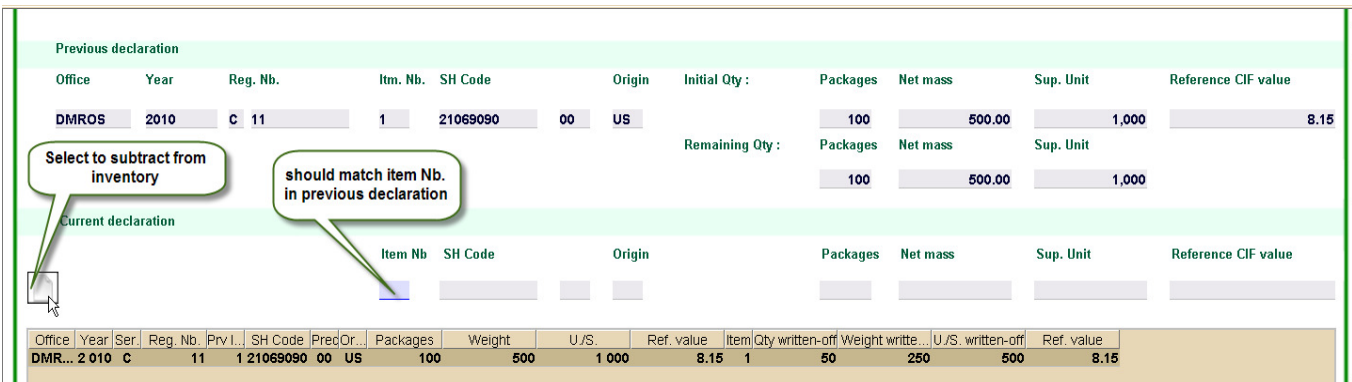

Input *item number* in current declaration, system will input information in the other fields, based on quantity and value declared in SAD. Select the **Add Intrant** Icon to add information to declaration. Follow the same steps to ex-bond additional items.

## **U S E R ' s M A N U A L**

After completing the previous document, continue the declaration processing steps.

## **U S E R ' s M A N U A L**

**Verify declaration-** This will check for consistency and calculate duties.

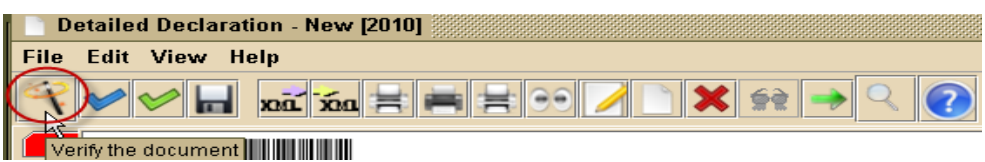

#### **Validate and Assess**

Assess declaration and print assessment notice to pay declaration

### **Pay Declaration**

Duty must be paid before goods are cleared from warehouse. Please not that no selectivity is required for a an ex- bond entry

#### **Remove goods from warehouse**

The owner can now remove from warehouse the goods declared and paid for.

## **Stock Management**

The owners of a bond warehouse are able to manage the stock of goods entered in a bond by accessing the previous document, which is the declaration used to bond goods.

**To access the previous document select the following path in the document library**→ **ASYCUDA**→ **Goods Clearance**→ **Declaration** → **Previous Declaration** →**Find**

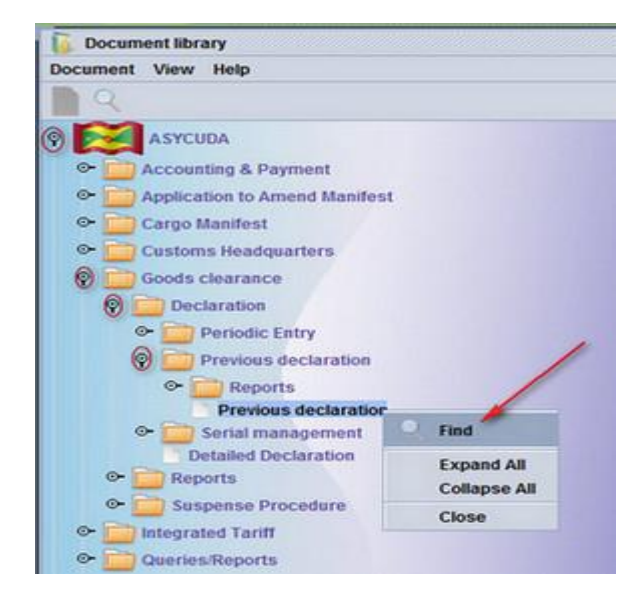

In finder, select declaration used to bond desired goods, right click and select view from drop down menu

### **U S E R ' s M A N U A L**

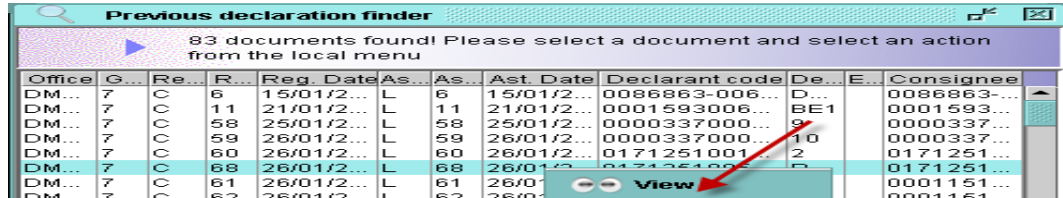

The system will show quantities and weight that were bonded and quantities remaining in warehouse

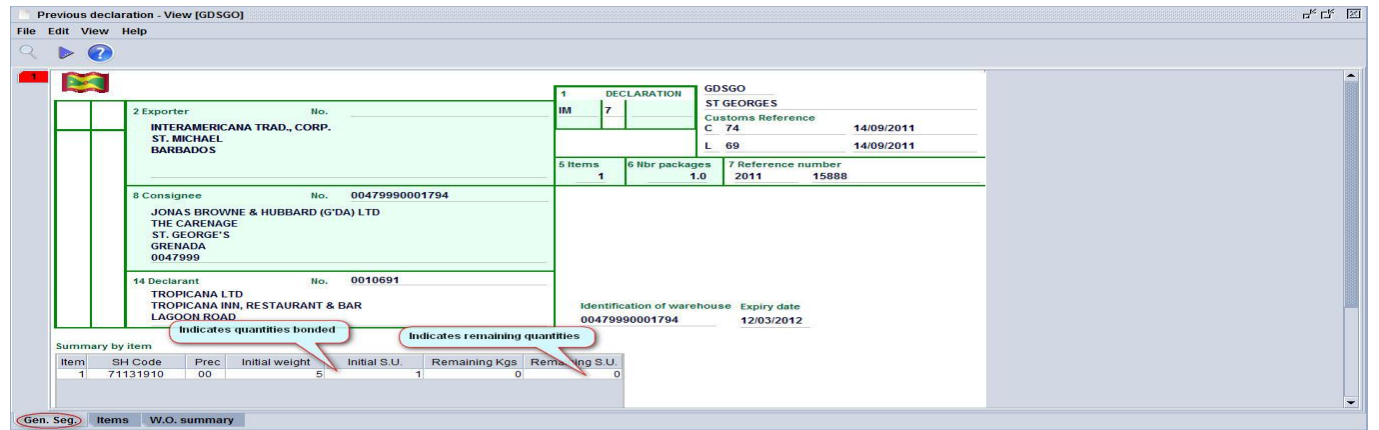

To view individual items bonded select **Items** in the task bar as shown below

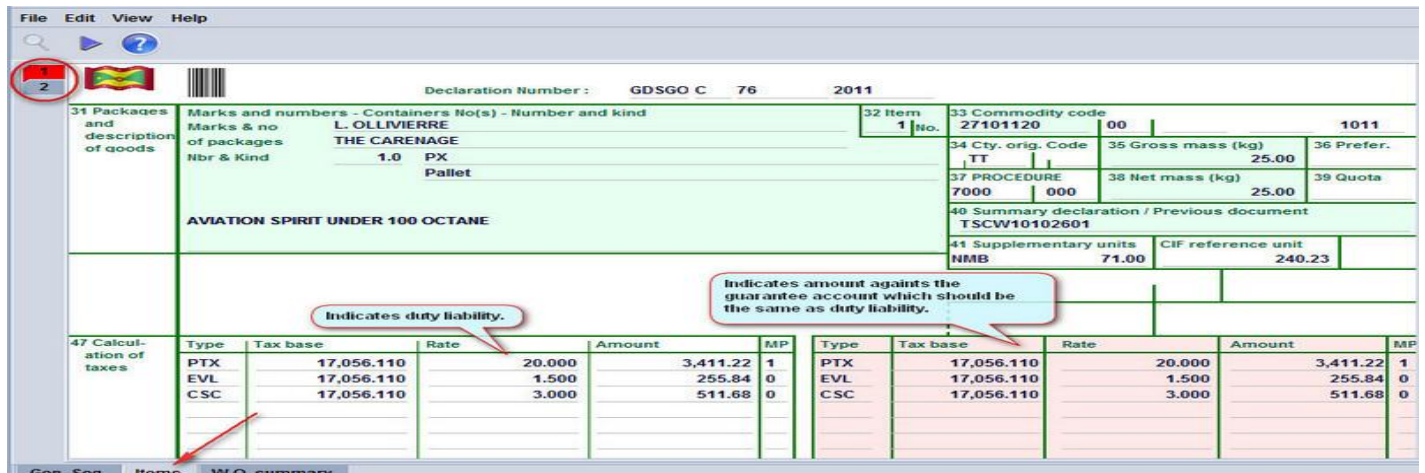

*This option allows the user to the bond declaration as per items bonded*

The **W.O Summary** allows user to view ex-bond declarations used to remove goods from warehouse and the quantities removed from the particular items.

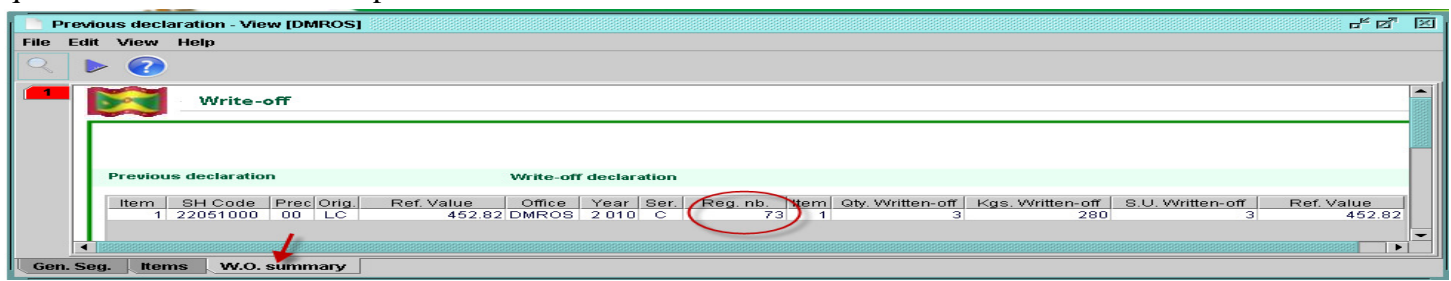